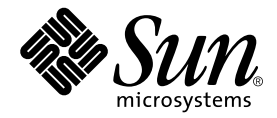

# Sun Control Station

Software Management モジュール

Sun Microsystems, Inc. www.sun.com

Part No. 817-5201-10 2003 年 12 月, Revision A

コメントの宛先: http://www.sun.com/hwdocs/feedback

#### Copyright 2003 Sun Microsystems, Inc., 4150 Network Circle, Santa Clara, CA 95054 U.S.A. All rights reserved.

米国 **Sun Microsystems, Inc.(**以下、米国 **Sun Microsystems** 社とします) は、本書に記述されている製品に採用されている技術に関する知的<br>所有権を有しています。これら知的所有権には、http://www.sun.com/patents に掲載されているひとつまたは複数の米国特許、およ<br>び米国ならびにその他の国におけるひとつまたは複数の特許または出願中の特許が含まれています。

本書およびそれに付属する製品は著作権法により保護されており、その使用、複製、頒布および逆コンパイルを制限するライセンスのもと において頒布されます。サン・マイクロシステムズ株式会社の書面による事前の許可なく、本製品および本書のいかなる部分も、いかなる 方法によっても複製することが禁じられます。

本製品のフォント技術を含む第三者のソフトウェアは、著作権法により保護されており、提供者からライセンスを受けているものです。

本製品の一部は、カリフォルニア大学からライセンスされている Berkeley BSD システムに基づいていることがあります。UNIX は、<br>X/Open Company Limited が独占的にライセンスしている米国ならびに他の国における登録商標です。

本製品は、株式会社モリサワからライセンス供与されたリュウミン L-KL (Ryumin-Light) および中ゴシック BBB (GothicBBB-Medium) の フォント・データを含んでいます。

本製品に含まれる HG 明朝Lと HG ゴシック B は、株式会社リコーがリョービイマジクス株式会社からライセンス供与されたタイプフェー<br>スマスタをもとに作成されたものです。平成明朝体 W3 は、株式会社リコーが財団法人 日本規格協会 文字フォント開発・普及センターから<br>ライセンス供与されたタイプフェースマスタをもとに作成されたものです。また、HG 明朝Lと HG ゴシック B の補助漢字部分は、平成明<br>朝体W3 の補助漢字を使用してい

Sun、Sun Microsystems、Java、JavaServer Pages、JSP、JumpStart、Netra、Sun Cobalt、Sun Cobalt RaQ、Sun Cobalt CacheRaQ、Sun Cobalt Qube、Sun Fire、および Ultra は、米国およびその他の国における米国 Sun Microsystems 社の商標もしくは登録商標です。サンのロ ゴマークおよび Solaris は、米国 Sun Microsystems 社の登録商標です。

すべての **SPARC** 商標は、米国 **SPARC International, Inc.** のライセンスを受けて使用している同社の米国およびその他の国における商標また<br>は登録商標です。SPARC 商標が付いた製品は、米国 **Sun Microsystems** 社が開発したアーキテクチャーに基づくものです。

Netscape および Mozilla は、米国およびその他の国における Netscape Communications Corporation の商標および登録商標です。

OPENLOOK、OpenBoot、JLE は、サン・マイクロシステムズ株式会社の登録商標です。

ATOK は、株式会社ジャストシステムの登録商標です。ATOK8 は、株式会社ジャストシステムの著作物であり、ATOK8 にかかる著作権そ<br>の他の権利は、すべて株式会社ジャストシステムに帰属します。ATOK Server / ATOK12 は、株式会社ジャストシステムの著作物であり、 ATOK Server/ATOK12 にかかる著作権その他の権利は、株式会社ジャストシステムおよび各権利者に帰属します。

本書で参照されている製品やサービスに関しては、該当する会社または組織に直接お問い合わせください。

OPEN LOOK および Sun Graphical User Interface は、米国 Sun Microsystems 社が自社のユーザーおよびライセンス実施権者向けに開発し ました。米国 Sun Microsystems 社は、コンピュータ産業用のビジュブルまたは グラフィカル・ユーザーインタフェースの概念の研究開発<br>における米国 Xerox 社の先駆者としての成果を認めるものです。米国 Sun Microsystems 社は米国 Xerox 社から Xerox Graphical User<br>Interface の非独占的ライセンスを取得しており、このライセンスは米国 Sun Microsystems 社の

Use, duplication, or disclosure by the U.S. Government is subject to restrictions set forth in the Sun Microsystems, Inc. license agreements and as provided in DFARS 227.7202-1(a) and 227.7202-3(a) (1995), DFARS 252.227-70 FAR 52.227-14 (ALT III), as applicable.

本書は、「現状のまま」をベースとして提供され、商品性、特定目的への適合性または第三者の権利の非侵害の黙示の保証を含みそれに限 定されない、明示的であるか黙示的であるかを問わない、なんらの保証も行われないものとします。

本書には、技術的な誤りまたは誤植のある可能性があります。また、本書に記載された情報には、定期的に変更が行われ、かかる変更は本 書の最新版に反映されます。さらに、米国サンまたは日本サンは、本書に記載された製品またはプログラムを、予告なく改良または変更す ることがあります。

本製品が、外国為替および外国貿易管理法 (外為法) に定められる戦略物資等 (貨物または役務) に該当する場合、本製品を輸出または日本国 外へ持ち出す際には、サン・マイクロシステムズ株式会社の事前の書面による承諾を得ることのほか、外為法および関連法規に基づく輸出 手続き、また場合によっては、米国商務省または米国所轄官庁の許可を得ることが必要です。

原典*: Sun Control Station Software Management Module* Part No: 817-3611-10 Revision A

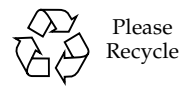

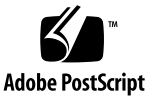

## 目次

「[Software Management](#page-7-0)」画面 2 [パッケージファイル](#page-7-1) 2 [Software Management](#page-7-2) で利用可能なタスク 2 [Upload](#page-8-0) 3 [Download](#page-8-1) 3 [Publish 3](#page-8-2) [Unpublish](#page-8-3) 3 [Install 4](#page-9-0) [Uninstall](#page-9-1) 4 [Package Info 4](#page-9-2) [Remove 4](#page-9-3) [Packages 5](#page-10-0) [パッケージリストの更新](#page-11-0) 6 [パッケージファイルのアップロード](#page-12-0) 7 1 [つのパッケージファイルの場合](#page-12-1) 7 [複数のパッケージファイルの場合](#page-13-0) 8 [表示オプションの設定](#page-14-0) 9 [利用可能なパッケージファイルリスト内での検索](#page-16-0) 11 [パッケージファイルのダウンロード](#page-16-1) 11

[パッケージファイルのパブリッシュ](#page-16-2) 11 [パッケージファイルのパブリッシュ解除](#page-17-0) 12 [パッケージファイルのインストール](#page-17-1) 12 [利用可能なパッケージファイルの詳細表示](#page-18-0) 13 [パッケージファイルの削除](#page-19-0) 14

[Installed Software](#page-20-0) 15

[インストール済みソフトウェアリストの更新](#page-20-1) 15

[インストール済みパッケージの詳細表示](#page-21-0) 16

[インストール済みパッケージファイルのアンインストール](#page-22-0) 17

[Needed Software 1](#page-23-0)8

[パッケージファイルのダウンロード](#page-24-0) 19 [パッケージファイルのパブリッシュ](#page-24-1) 19 [パッケージファイルのインストール](#page-25-0) 20 [パッケージファイルの詳細表示](#page-26-0) 21

[Settings](#page-27-0) 22

BlueLinQ サーバとしての [Sun Control Station](#page-27-1) 22

Sun Cobalt [サーバアプライアンス向け](#page-27-2) BlueLinQ サーバ 22

[BlueLinQ Settings 2](#page-27-3)2

「[Actions](#page-28-0)」列 23

BlueLinQ [サーバの追加](#page-29-0) 24

BlueLinQ [サーバの修正](#page-30-0) 25

BlueLinQ [サーバの削除](#page-30-1) 25

[BlueLinQ Server Settings 2](#page-31-0)6

[設定の指定](#page-31-1) 26

[パッケージファイル自動更新のスケジュール設定](#page-32-0) 27

[一般情報](#page-33-0) 28

「[Task Progress](#page-33-1)」ダイアログ 28

[Schedule 2](#page-33-2)8

[依存関係チェック](#page-35-0) 30 [状態を示す色](#page-36-0) 31 「[Install Information By Appliance](#page-37-0)」テーブル 32 「[Install Information By Patch](#page-37-1)」テーブル 32 [即時インストール、またはインストールのスケジュール](#page-37-2) 32

## Software Management モジュール

本マニュアルでは、Sun™ Control Station の Software Management (ソフトウェア管 理) コントロールモジュールを通じて利用可能な機能とサービスについて説明しま す。このモジュールで可能な作業は、次のとおりです。

- Sun BlueLinQ サーバから、またはその他の Sun Control Station から利用可能な パッケージファイルを表示し、そのいずれかの場所から、使用するコントロール ステーションにファイルをダウンロードする。
- 使用するコンピュータからコントロールステーションにパッケージファイルを アップロードする。
- コントロールステーションが新規パブリッシュパッケージファイルを確認できる BlueLinQ サーバを追加する。
- 管理対象ホスト上のインストール済みパッケージファイルを表示する。
- 管理対象ホストで必要とされるパッケージファイルの一覧を生成する。
- 管理対象ホストへパッケージファイルをインストール、または管理対象ホストか らパッケージファイルをアンインストールする。
- BlueLinQ が有効化されたクライアントがパッケージファイルを見えるようにする (「パブリッシュする」)、または見えるパッケージファイルを取り除く (「パブ リッシュ解除する」) (コントロールステーションを BlueLinQ サーバとして動作さ せる)。

注 – この章に示すほとんどの手順では、最初のステップで左側のメニューバーにあ る「Software Management」をクリックし、2 番目のステップでサブメニューの項目 をクリックします。

各手順のステップ数を減らすため、これらのメニューコマンドをまとめています。各 項目の間に大なり括弧を入れています。

たとえば、「Software Management」>「Packages」は、左側のメニューバーにある 「Software Management」をクリックしてから、サブメニューの「Packages」をク リックすることを意味します。

## 「Software Management」画面

<span id="page-7-0"></span>左側の「Software Management」メニューをクリックすると、次のようなサブメ ニュー項目が表示されます。

- Packages (5 [ページの「](#page-10-0)Packages」を参照)
- [Installed Software](#page-20-0) (15 ページの「Installed Software」を参照)
- [Needed Software](#page-23-0) (18 ページの「Needed Software」を参照)
- Settings (22 [ページの「](#page-27-0)Settings」を参照)

「Installed Software」機能と「Needed Software」機能では、管理対象ホスト名の隣 にある矢印をクリックすると、管理対象ホスト上にインストールされたパッケージ ファイルの一覧、またはそのホストに必要とされるパッケージファイルの一覧が表示 されます。

## <span id="page-7-1"></span>パッケージファイル

このマニュアルでは、「パッケージファイル」の語は次のパッケージファイルを指し ます。

- Sun Cobalt サーバアプライアンス向けの Sun Cobalt パッケージファイル
- Linux ベースのサーバ (Sun LX50 サーバなど) 向けの Red Hat Package Manager (RPM) ファイル
- Solaris ベースのサーバ向けの SVR4 パッケージファイル

## <span id="page-7-2"></span>Software Management で利用可能なタ スク

この節では、パッケージファイルで実行可能なタスクについて説明します。

注 – なお、それぞれの画面ですべてのタスクが利用できるわけではありません。

### <span id="page-8-0"></span>Upload

「Upload」は、使用しているコンピュータからアクセス可能な場所から、コント ロールステーション上のローカルリポジトリにパッケージファイルをアップロードし ます。コントロールステーションに配置されたパッケージファイルが適切な形式であ り、かつ適切なリストデータを含んでいれば、そのパッケージファイルはパブリッ シュまたはインストールできます。

### <span id="page-8-1"></span>Download

「Download」は、リモートリポジトリからコントロールステーション上のローカル リポジトリへ、パッケージファイルをダウンロードします。

### <span id="page-8-2"></span>Publish

「Publish」は、パッケージファイルを、BlueLinQ が有効化されている外部のサーバ へダウンロードできるようにします。パッケージファイルは、リモートサーバまたは ローカルリポジトリからパブリッシュできます。

パッケージファイルがリモートサーバに配置され、そのパッケージファイルをパブ リッシュするように選択した場合、そのパッケージファイルはまず、コントロールス テーション上のローカルリポジトリにダウンロードされ、その後で利用できるように 設定されます。

Sun Control Station 上でパブリッシュされたパッケージファイルを表示するには、 BlueLinQ が有効化されているサーバ上の BlueLinQ 設定を次の URL に指定します。 http://<fully qualified domain name of SCS>/packages/

### <span id="page-8-3"></span>Unpublish

「Unpublish」は、パッケージファイルを、BlueLinQ が有効化されているサーバが 利用できないようにします。

この場合、パッケージファイルは BlueLinQ が有効化されている外部のサーバには不 可視となりますが、「Package Management」テーブルには表示されます。パッケー ジファイルは、コントロールステーション上のローカルリポジトリに残っています。

### <span id="page-9-0"></span>Install

「Install」は、選択された管理対象ホスト上にパッケージファイルをインストールし ます。パッケージファイルは、ローカルリポジトリまたはリモートリポジトリからイ ンストールできます。

パッケージファイルがリモートサーバに配置され、そのパッケージファイルを管理対 象サーバにインストールするように選択した場合、そのパッケージファイルはまず、 コントロールステーション上のローカルリポジトリにダウンロードされ、その後で管 理対象ホストにインストールされます。

パッケージファイルをインストールする前に、コントロールステーションは依存関係 チェックを実行し、確認の画面を表示します。詳細は、30 [ページの「依存関係](#page-35-0) [チェック」](#page-35-0)を参照してください。

### <span id="page-9-1"></span>Uninstall

注意 – ホストからパッケージファイルをアンインストールすると、そのホストの動 作に影響を与えることがあります。

「Uninstall」は、この機能が利用可能になっているパッケージファイルに対して、選 択された管理対象ホストからそのパッケージファイルをアンインストールします。

パッケージファイルがアンインストールされると、システムは、該当するホストのイ ンストール済みパッケージファイルの一覧をすぐに更新します。

### <span id="page-9-2"></span>Package Info

「Package Info」は、パッケージファイルに関する詳細な情報を表示します。表示さ れる内容は、ベンダー、パッケージファイルに関する説明、パッケージファイルのサ イズ、パッケージファイルのアンインストールの可否、パッケージをインストールし た後にホストを再起動する必要の有無、およびパッケージファイルをインストールす るためにインストールしておく必要のあるパッケージです。

### <span id="page-9-3"></span>Remove

「Remove」は、利用可能なパッケージファイルの一覧から、パッケージを削除しま す。パッケージファイルがリモート BlueLinQ サーバに配置されている場合は、利用 可能なパッケージファイルの一覧から、そのパッケージファイルに対するエントリが 取り除かれます。パッケージファイルがコントロールステーション上のローカルリポ ジトリ内に配置されている場合は、そのパッケージファイルに対するエントリが利用 可能なパッケージファイルの一覧から取り除かれ、パッケージファイルがリポジトリ から削除されます。

パッケージファイルがコントロールステーション上で「パブリッシュ」されている場 合、そのパッケージを削除すると、BlueLinQ が有効化されているサーバはそのパッ ケージを利用できなくなります。

「Refresh」オプションを使用すると、リモート BlueLinQ サーバ上に配置されてい るパッケージファイルは再表示されます。

注 – 「Remove」オプションでは、リモート BlueLinQ サーバからパッケージファイ ルは削除されません。

## <span id="page-10-0"></span>Packages

「Packages」サブメニューで、リモートサーバとローカルサーバ上のパッケージファ イルを管理できます。セレクタは、Sun Control Station に認識されているすべてのソ フトウェアパッケージの一覧を表示します。対象となるソフトウェアパッケージは、 コントロールステーション上にも、またリモート BlueLinQ サーバ上にも配置可能で す。

このメニュー項目で利用可能なタスクに関する説明については、2 [ページの](#page-7-2) 「[Software Management](#page-7-2) で利用可能なタスク」を参照してください。

[図](#page-11-1) 1 に、「Package Management」テーブルの例を示します。

| <b>Select all</b> | <b>Deselect all</b> |             |                   | 1 of 54 items selected |  |
|-------------------|---------------------|-------------|-------------------|------------------------|--|
| Package           | <b>Version</b>      | <b>Type</b> | <b>Repository</b> | <b>Published</b>       |  |
| gnome-games       | 2.0.32              | <b>RPM</b>  | local             | <b>Unpublished</b>     |  |
| xboard            | 4.2.32              | <b>RPM</b>  | local             | <b>Unpublished</b>     |  |
| gedit             | 2.0.25              | <b>RPM</b>  | local             | <b>Unpublished</b>     |  |
| fortune-mod       | 1.024               | <b>RPM</b>  | local             | <b>Unpublished</b>     |  |
| <b>SUNWkeep</b>   | 1.0.0.REV=20(SVR4   |             | local             | <b>Unpublished</b>     |  |
| <b>SUNWdatu</b>   | 3.2.0.REV=20(SVR4   |             | local             | <b>Unpublished</b>     |  |
| <b>SUNWphone</b>  | 3.2.0.REV=20(SVR4   |             | local             | <b>Unpublished</b>     |  |
| <b>SUNWdat</b>    | 3.2.0.REV=20(SVR4)  |             | local             | <b>Unpublished</b>     |  |

<span id="page-11-1"></span>図 1 「Packages」テーブル

### <span id="page-11-0"></span>パッケージリストの更新

「Refresh」機能を使うと、コントロールステーションが、BlueLinQ サーバに即時照 会し、「Packages」テーブル内のパッケージファイルのリストが更新されます。

それぞれのパッケージファイルに関する情報は、BlueLinQ サーバ上に保管されま す。同一のパッケージが 2 台の異なる BlueLinQ サーバ上に表示された場合、 「Packages」テーブルは、コントロールステーションが最後にチェックした BlueLinQ サーバからのパッケージファイルを表示します。「Repository」列は、 パッケージが見つかった場所を示します。

利用可能なパッケージファイルのリストを更新する手順は、次のとおりです。

- 1. 「Software Management」>「Packages」を選択します。 「Packages」テーブルが表示されます。
- 2. テーブルの上の「Refresh」をクリックします。 「Task Progress」ダイアログが表示されます。

## <span id="page-12-0"></span>パッケージファイルのアップロード

パッケージファイルは、一度に 1 つでも、または複数でもアップロードできます。

#### <span id="page-12-1"></span>1 つのパッケージファイルの場合

1 つのパッケージファイルをアップロードする手順は、次のとおりです。

- 1. 「Software Management」>「Packages」を選択します。 「Packages」テーブルが表示されます。
- 2. テーブルの上の「Upload」をクリックします。 「Manual Package Upload」テーブルが表示されます ([図](#page-13-1) 2 を参照)。
- 3. どちらかのラジオボタンをクリックし、パッケージファイルを取得するロケーション を入力します。
	- http://、https:// または ftp:// で始まる URL を入力し、インターネット上 の場所からパッケージファイルをダウンロードします。
	- パッケージファイルへのパスとファイル名を入力するか、あるいは「参照...」をク リックして場所を指定します。

注 – コントロールステーションがプロキシを介してインターネットにアクセスする 場合は、「Station Settings」>「Settings」に入力したプロキシ設定が使用されます。 これらの設定を行っていない場合は、URL でパッケージファイルをアップロードす る前に設定する必要があります。

詳細は、『管理者マニュアル』(PDF) の第 2 章「「Settings」(設定)」を参照してく ださい。

4. 「Upload」をクリックします。

「Task Progress」ダイアログが表示されます。

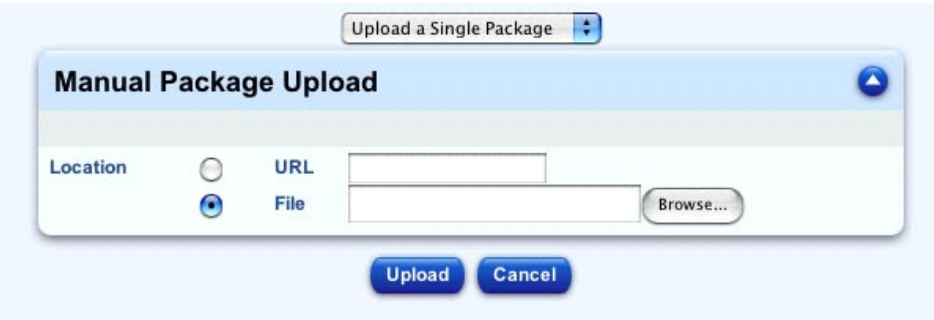

<span id="page-13-1"></span>図 2 1つのパッケージファイルをアップロードする場合

### <span id="page-13-0"></span>複数のパッケージファイルの場合

注 – パッケージファイルは、最終手順で「Upload」をクリックするまでコントロー ルステーションにアップロードされません。

一度に複数のパッケージファイルをアップロードする手順は、次のとおりです。

- 1. 「Software Management」>「Packages」を選択します。 「Packages」テーブルが表示されます。
- 2. テーブルの上の「Upload」をクリックします。
- 3. テーブルの上のプルダウンメニューから、「Upload Multiple Packages」を選択しま す。

「Manual Package Upload」テーブルが表示されます。

4. 「Source File」フィールドに、アップロードするパッケージファイルのリストを含む テキストファイルのパスとファイル名を入力するか、または「参照...」をクリックし て場所を指定します。

そのファイルには、パッケージの場所を、コントロールステーション上のディレ クトリパスとして、または URL (http:// または https://) として入力できます。 ファイル内に記載されるパッケージファイルの例を以下に示します。

home/pkgs/packageA.pkg http://ftp.cobalt.sun.com/pub/packages/raq4/eng/RaQ4-All-Security-1 .0.1-8061.pkg /tmp/packageB.pkg https://ftp.server.com/pub/package.pkg

注 – コントロールステーションがプロキシを介してインターネットにアクセスする 場合は、「Station Settings」>「Settings」に入力したプロキシ設定が使用されます。 これらの設定を行っていない場合は、URL でパッケージファイルをアップロードす る前に設定する必要があります。

詳細は、『管理者マニュアル』(PDF) の第 2 章「「Settings」(設定)」を参照してく ださい。

5. 「Upload」をクリックします。

「Task Progress」ダイアログが表示されます。

### <span id="page-14-0"></span>表示オプションの設定

下記の項目に従って、「Package Management」テーブル内に表示するパッケージ ファイルが選択できます。

- パッケージファイルが配置されるリポジトリ
- 適合するパッケージファイルを表示するアプライアンス
- パッケージファイルのパブリッシュ状態

この節で説明する表示オプションは、変更が行われない限り有効です。

注 – ここで説明する表示オプションは、「Package Management」テーブルだけに適 用されます。

表示オプションを設定する手順は、次のとおりです。

- 1. 「Software Management」>「Packages」を選択します。 「Packages」テーブルが表示されます。
- 2. テーブルの上の「Display Options」をクリックします。

「Display Options」テーブルが表示されます ([図](#page-15-0) 3 を参照)。

- 3. 表示オプションを設定します。
	- 「Repositories」 パッケージファイルを表示したいリポジトリを選択します。
	- 「Products」- 適合するパッケージファイルを表示するアプライアンスを選択しま す。
	- 「Published States」- 「Published Package Files」、「Unpublished Package Files」、またはその両方を選択します。

スクロールボックス間で項目を移動するには、リスト内で対象の項目を選択し、移動 する方向の矢印をクリックします。

注 – 特定のアプライアンスに対するパッケージファイルだけを表示する場合は、 パッケージファイルを表示しない個々のアプライアンスだけでなく、「All」も、 「Products Displayed」スクロールウィンドウから「Products Not Displayed」スク ロールウィンドウに移動する必要があります。

#### 4. 「Change Display」をクリックします。

「Package Management」テーブルが更新され、選択された表示オプションに従っ て、利用可能なパッケージファイルの一覧が表示されます。

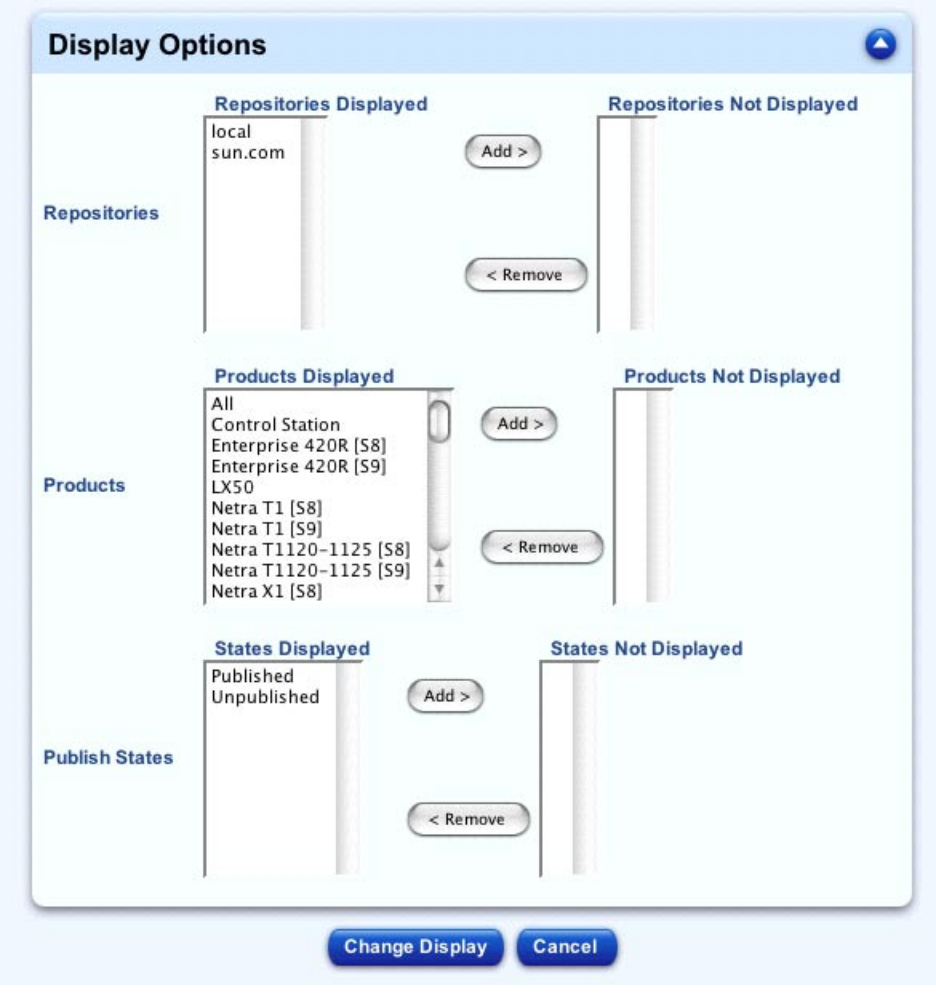

<span id="page-15-0"></span>図 3 「Display Options」テーブル

## <span id="page-16-0"></span>利用可能なパッケージファイルリスト内での検索

利用可能なパッケージファイルのリスト内で文字列を検索する手順は、次のとおりで す。

- 1. 「Software Management」>「Packages」を選択します。 「Packages」テーブルが表示されます。
- 2. テーブルの上の「Search」フィールドに、利用可能なパッケージファイルのリスト 内で検索する文字列を入力します。 検索は、テーブル内のパッケージファイル名、バージョン、および記述フィールドを
- 3. 「Search」をクリックします。

もとに行われます。

「Package Management」テーブルが更新され、検索結果が表示されます。

結果の一覧に別の操作を行うこともできます。また、検索結果に対する検索も可能で す。

パッケージファイルの全体リストに戻るには、左側のメニューで「Package Management」をクリックします。

### <span id="page-16-1"></span>パッケージファイルのダウンロード

BlueLinQ サーバからコントロールステーション上のローカルリポジトリへパッケー ジファイルをダウンロードする手順は、次のとおりです。

- 1. 「Software Management」>「Packages」を選択します。 「Packages」テーブルが表示されます。
- 2. 利用可能なパッケージファイルリストで、ダウンロードするパッケージファイルを選 択します。
- 3. テーブルの下にある「Download」をクリックします。 「Task Progress」ダイアログが表示されます。

## <span id="page-16-2"></span>パッケージファイルのパブリッシュ

BlueLinQ が有効化されている外部のサーバに利用できるようにするためにパッケー ジファイルをパブリッシュする手順は、次のとおりです。

1. 「Software Management」>「Packages」を選択します。

「Packages」テーブルが表示されます。

- 2. 利用可能なパッケージファイルリストで、パブリッシュするパッケージファイルを選 択します。
- 3. テーブルの下にある「Publish」をクリックします。 「Task Progress」ダイアログが表示されます。

## <span id="page-17-0"></span>パッケージファイルのパブリッシュ解除

BlueLinQ が有効化されている外部のサーバが利用できないようにするためにパッ ケージファイルをパブリッシュ解除する手順は、次のとおりです。

- 1. 「Software Management」>「Packages」を選択します。 「Packages」テーブルが表示されます。
- 2. 利用可能なパッケージファイルリストで、パブリッシュ解除するパッケージファイル を選択します。
- 3. テーブルの下にある「Unpublish」をクリックします。 「Task Progress」ダイアログが表示されます。

## <span id="page-17-1"></span>パッケージファイルのインストール

注 – Sun Control Station は、依存関係チェックの結果を表示する画面上で 「Install」がクリックされるまで、パッケージファイルをホストにインストールしま せん。

注 – パッケージファイルがインストールされると、システムは、該当するホストの インストール済みパッケージファイルの一覧をすぐに更新します。

管理対象ホスト上にパッケージファイルをインストールする手順は、次のとおりで す。

1. 「Software Management」>「Packages」を選択します。

「Packages」テーブルが表示されます。

2. 利用可能なパッケージファイルリストで、インストールするパッケージファイルを選 択します。

3. テーブルの下にある「Install」をクリックします。

別のアプレットウィンドウが開き、パッケージをインストールする管理対象ホストを 選択するよう求められます。上の「Select All」をクリックすれば、リスト内のすべ てのホストを選択できます。 前の画面で選択したパッケージファイルに適合するホストだけが表示されます。

4. 右下の「Continue」をクリックします。

この時点で、Sun Control Station は、選択されたホストについて依存関係のチェック を行い、選択したパッケージファイルをインストールできることを確認します。詳細 は、30 [ページの「依存関係チェック」](#page-35-0)を参照してください。 依存関係チェックが完了すると、その結果が「Patch Install Status」テーブルと 「Install Information By Host」テーブルに表示されます。

5. 「Install」をクリックします。

「Task Progress」ダイアログが表示されます。

注 – パッケージファイルのインストールは、後で実行するよう設定することもでき ます。詳細は、28 [ページの「](#page-33-2)Schedule」を参照してください。

### <span id="page-18-0"></span>利用可能なパッケージファイルの詳細表示

利用可能なパッケージファイルの詳細情報を表示する手順は、次のとおりです。

1. 「Software Management」>「Packages」を選択します。

「Packages」テーブルが表示されます。

- 2. 利用可能なパッケージファイルリストで、詳細情報を表示するパッケージファイルを 選択します。
- 3. テーブルの下にある「Info」をクリックします。

「Package Info」テーブルが表示されます ([図](#page-19-1) 4 を参照)。 複数のパッケージファイルを選択すると、それぞれのパッケージに関する情報がテー ブルに表示されます。

- 4. 「Package Info」テーブルには、次の情報が表示されます。
	- パッケージファイルの名前
	- バージョン番号
	- パッケージファイルのベンダー
	- パッケージファイルに関する説明
	- パッケージファイルの場所
	- パッケージファイルのサイズ (メガバイト)
	- ホストにインストール後のパッケージファイルのアンインストールの可否
- パッケージファイルのインストール後に、ホストを再起動する必要のある / なし
- 対象のパッケージファイルをインストールする前に、ホストにインストールする 必要のあるパッケージファイル (適宜必要な場合)
- 5. 「Package Management」テーブルに戻るには、右上にある上矢印のアイコンをク リックします。

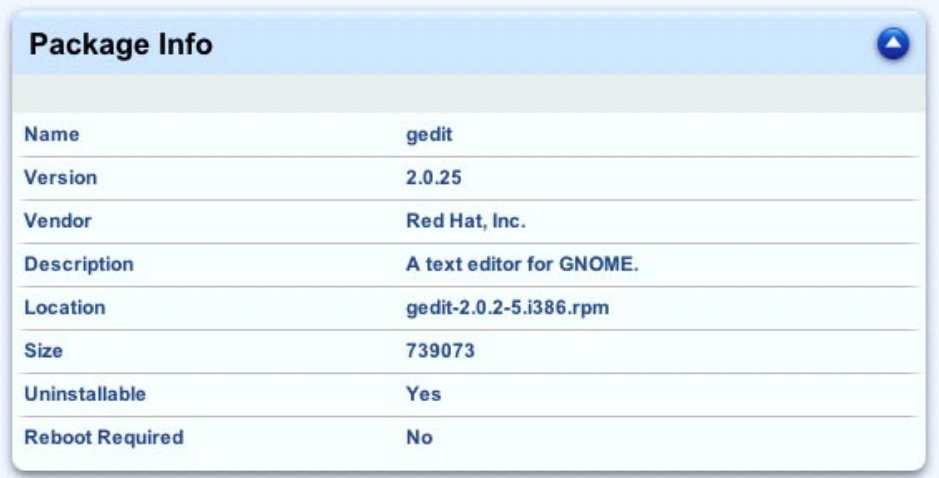

<span id="page-19-1"></span>図 4 「Package Information」テーブル

### <span id="page-19-0"></span>パッケージファイルの削除

利用可能なパッケージファイルのリストからパッケージファイルを削除する手順は、 次のとおりです。

注 – 「Remove」オプションでは、リモート BlueLinQ サーバからパッケージファイ ルは削除されません。

- 1. 「Software Management」>「Packages」を選択します。 「Packages」テーブルが表示されます。
- 2. 利用可能なパッケージファイルリストで、リストから削除するパッケージファイルを 選択します。
- 3. テーブルの下にある「Remove」をクリックします。

確認ダイアログが表示され、削除の実行を確認します。

4. 「Remove」をもう一度クリックします。

パッケージがリストから削除され、「Package Management」テーブルが更新されま す。

## <span id="page-20-0"></span>Installed Software

「Installed Software」サブメニュー項目は、ユーザーが選択したホスト上にインス トールされているパッケージファイルの一覧を提供します。

「Installed Software」サブメニュー項目をクリックすると、「Installed Software」 テーブルが表示されます。

このテーブル上には、「Update」ボタンとプルダウンメニューがあります。

- 「Update」 選択されたホストへの照会により、インストール済みパッケージ ファイルの一覧を更新します。
- 「Select View」 インストール済みパッケージファイルを、ホストまたはパッ ケージファイル毎に表示するプルダウンメニューです。
	- 「View By Host」 選択されたそれぞれのホストが最上位項目です。そのホス トにインストール済みパッケージファイルがその下に一覧表示されます。
	- 「View By Package」 選択されたそれぞれのパッケージファイルが最上位項目 です。パッケージファイルがインストールされているホストが、パッケージ ファイル毎に一覧表示されます。

[図](#page-21-1) 5 に、「Installed Packages」テーブルの例を示します。

## <span id="page-20-1"></span>インストール済みソフトウェアリストの更新

注 – パッケージファイルがインストールまたはアンインストールされると、システ ムは、該当するホストのインストール済みパッケージファイルの一覧をすぐに更新し ます。

管理対象ホスト上のインストール済みパッケージファイルのリストを更新する手順 は、次のとおりです。

1. 「Software Management」>「Installed Software」を選択します。

「Installed Software」テーブルが表示され、管理対象ホストの一覧が提示されます。 [図](#page-21-1) 5 を参照してください。

2. テーブルの上の「Update」をクリックします。

別の Java アプレットウィンドウが開き、インストール済みソフトウェアの一覧を更 新するホストを選択するよう求められます。

3. ホストをクリックし、選択します。

#### 4. 右下の「Update」をクリックします。

「Task Progress」ダイアログが表示されます。

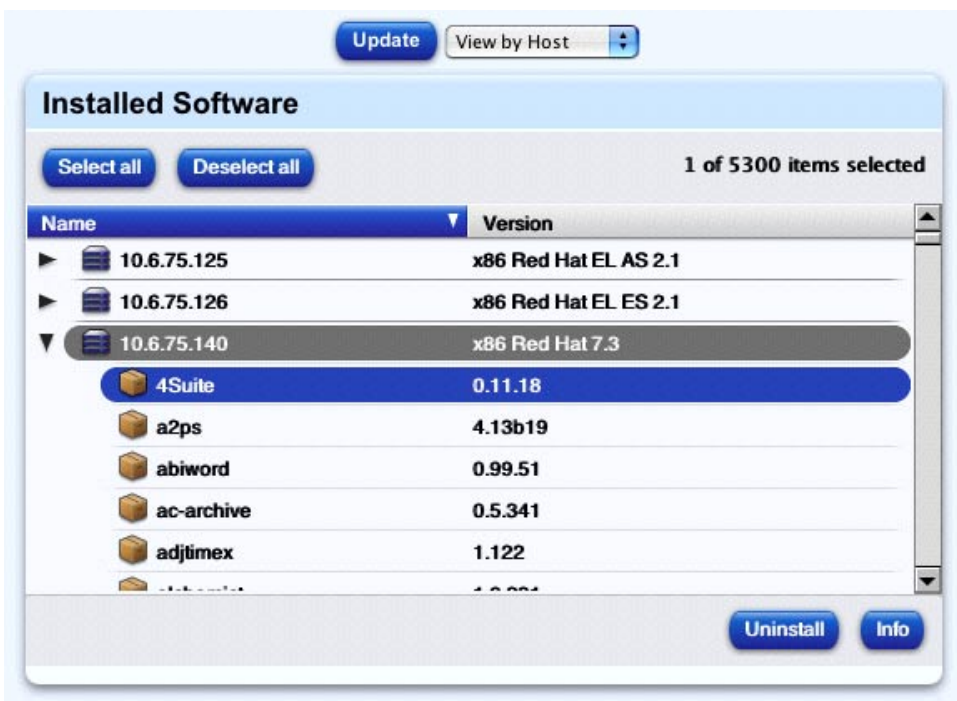

<span id="page-21-1"></span>図 5 「Installed Packages」テーブル

## <span id="page-21-0"></span>インストール済みパッケージの詳細表示

インストール済みパッケージファイルの詳細情報を表示する手順は、次のとおりで す。

1. 「Software Management」>「Installed Software」を選択します。 「Installed Software」テーブルが表示され、管理対象ホストの一覧が提示されます。 2. プルダウンメニューで、ホストごとの表示またはパッケージファイルごとの表示を選 択します。

「Installed Packages」テーブルが更新されます。

- 3. インストール済みパッケージファイルのリストで、詳細情報を表示するパッケージ ファイルを選択します。
- 4. 右下の「Info」をクリックします。

「Package Info」テーブルが表示されます。[図](#page-19-1) 4 を参照してください。 複数のパッケージファイルを選択すると、それぞれのパッケージに関する個別のテー ブルが表示されます。

- 5. このテーブルには、次の情報が表示されます。
	- パッケージファイルの名前
	- バージョン番号
	- パッケージファイルのベンダー
	- パッケージファイルに関する説明
	- パッケージファイルの場所
	- パッケージファイルのサイズ (メガバイト)
	- ホストにインストール後のパッケージファイルのアンインストールの可否
	- パッケージファイルのインストール後に、ホストを再起動する必要のある / なし
	- 対象のパッケージファイルをインストールする前に、ホストにインストールする 必要のあるパッケージファイル (適宜必要な場合)
- 6. 「Installed Software」テーブルに戻るには、右上にある上矢印のアイコンをクリック します。

## <span id="page-22-0"></span>インストール済みパッケージファイルのアンイン ストール

ホストからアンインストールできるパッケージファイルもあります。

注意 – ホストからパッケージファイルをアンインストールすると、そのホストの動 作に影響を与えることがあります。

注 – アンインストールできないパッケージファイルをアンインストールしようとす ると、UI の下にエラーメッセージが表示されます。

パッケージファイルがアンインストールできるかどうかを確認するには、16 [ページ](#page-21-0) [の「インストール済みパッケージの詳細表示」](#page-21-0)を参照してください。

注 – パッケージファイルがアンインストールされると、システムは該当するホスト のインストール済みパッケージファイルの一覧をすぐに更新します。

パッケージファイルをアンインストールする手順は、次のとおりです。

- 1. 「Software Management」>「Installed Software」を選択します。 「Installed Software」テーブルが表示され、管理対象ホストの一覧が提示されます。
- 2. プルダウンメニューで、「View by Host」表示を選択します。 「Installed Packages」テーブルが更新されます。
- 3. インストール済みパッケージファイルリストで、アンインストールするパッケージ ファイルを選択します。
- 4. 右下の「Uninstall」をクリックします。 「Task Progress」ダイアログが表示されます。

## <span id="page-23-0"></span>Needed Software

「Needed Software」サブメニュー項目は、管理対象ホスト上のインストール済み パッケージファイルと、「Package Management」テーブルのリスト内にあるパッ ケージファイルを比較します。対象となるパッケージファイルは、コントロールス テーション上にも、またリモート BlueLinQ サーバ上にも配置可能です。

選択されたそれぞれのホストについて、結果レポートには、そのホストに現在インス トールされていないパッケージファイルが表示されます。

注 - この比較をできるだけ正確に行うために、Sun Microsystems™ では、まず次の 操作を行うことを推奨します。

1. 管理対象ホストに対して、「Installed Software」画面で「Update」操作を実行す る (詳細は、15 [ページの「インストール済みソフトウェアリストの更新」](#page-20-1)を参 照)。

2. BlueLinQ サーバに対して、「Settings」画面で「Refresh」操作を実行する (詳細 は、6 [ページの「パッケージリストの更新」](#page-11-0)を参照)。

このメニュー項目で利用可能なタスクに関する説明については、2 [ページの](#page-7-2) 「[Software Management](#page-7-2) で利用可能なタスク」を参照してください。

[図](#page-25-1) 6 に、「Needed Packages」テーブルの例を示します。

## <span id="page-24-0"></span>パッケージファイルのダウンロード

BlueLinQ サーバからコントロールステーション上のローカルリポジトリへパッケー ジファイルをダウンロードする手順は、次のとおりです。

1. 「Software Management」>「Needed Software」を選択します。

「Needed Software」テーブルが表示され、管理対象ホストが提示されます。それぞ れのホストに対して必要なパッケージファイルが、各エントリの下に一覧表示されま す。

- 2. 利用可能なパッケージファイルリストで、ダウンロードするパッケージファイルを選 択します。
- 3. テーブルの下にある「Download」をクリックします。

「Task Progress」ダイアログが表示されます。

### <span id="page-24-1"></span>パッケージファイルのパブリッシュ

BlueLinQ が有効化されている外部のサーバへのダウンロードに利用できるようにす るためにパッケージファイルをパブリッシュする手順は、次のとおりです。

1. 「Software Management」>「Needed Software」を選択します。

「Needed Software」テーブルが表示され、管理対象ホストが提示されます。[図](#page-25-1) 6 を 参照してください。

- 2. 利用可能なパッケージファイルリストで、パブリッシュするパッケージファイルを選 択します。
- 3. テーブルの下にある「Publish」をクリックします。

「Task Progress」ダイアログが表示されます。

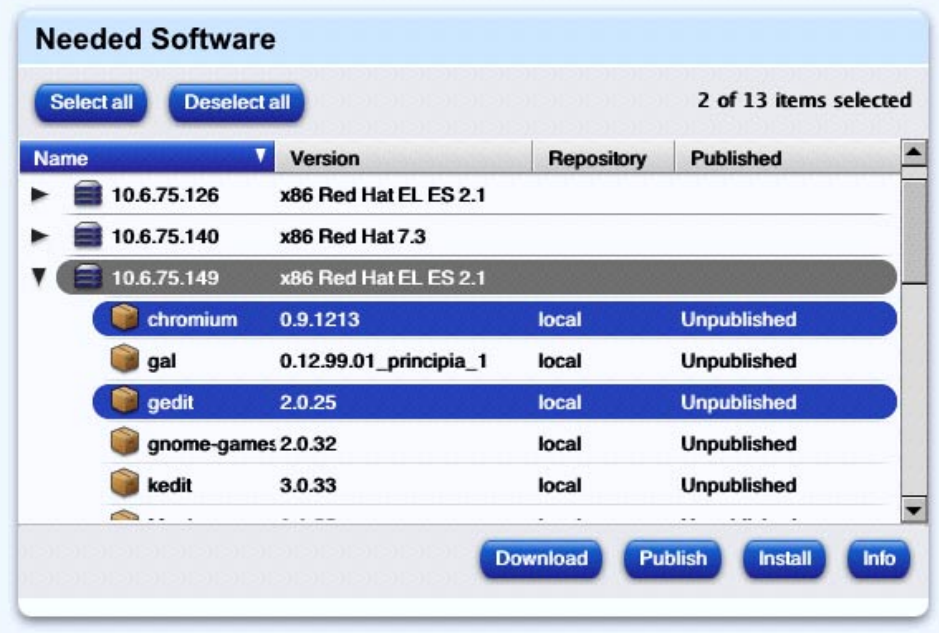

<span id="page-25-1"></span>図 6 「Needed Software」テーブル

## <span id="page-25-0"></span>パッケージファイルのインストール

注 – Sun Control Station は、「Install」がクリックされるまで、パッケージファイ ルをホストにインストールしません。

注 – パッケージファイルがインストールされると、システムは該当するホストのイ ンストール済みパッケージファイルの一覧をすぐに更新します。

管理対象ホスト上にパッケージファイルをインストールする手順は、次のとおりで す。

- 1. 「Software Management」>「Needed Software」を選択します。 「Needed Software」テーブルが表示され、管理対象ホストが提示されます。
- 2. 利用可能なパッケージファイルリストで、インストールするパッケージファイルを選 択します。

3. テーブルの下にある「Install」をクリックします。

この時点で、Sun Control Station は、選択されたホストについて依存関係のチェック を行い、選択されたパッケージファイルをインストールできることを確認します。詳 細は、30 [ページの「依存関係チェック」を](#page-35-0)参照してください。 依存関係チェックが完了すると、その結果が「Patch Install Status」テーブルと 「Install Information By Host」テーブルに表示されます。

4. 「Install」をクリックします。

「Task Progress」ダイアログが表示されます。

注 – パッケージファイルのインストールは、後で実行するよう設定することもでき ます。詳細は、28 [ページの「](#page-33-2)Schedule」を参照してください。

### <span id="page-26-0"></span>パッケージファイルの詳細表示

必要なパッケージファイルの詳細情報を表示する手順は、次のとおりです。

1. 「Software Management」>「Needed Software」を選択します。

「Needed Software」テーブルが表示され、管理対象ホストが提示されます。

- 2. 利用可能なパッケージファイルリストで、詳細情報を表示するパッケージファイルを 選択します。
- 3. テーブルの下にある「Info」をクリックします。

「Package Info」テーブルが表示されます。[図](#page-19-1) 4 を参照してください。 複数のパッケージファイルを選択すると、それぞれのパッケージに関する個別のテー ブルが表示されます。

- 4. このテーブルには、次の情報が表示されます。
	- パッケージファイルの名前
	- バージョン番号
	- パッケージファイルのベンダー
	- パッケージファイルに関する説明
	- パッケージファイルの場所
	- パッケージファイルのサイズ (メガバイト)
	- ホストにインストール後のパッケージファイルのアンインストールの可否
	- パッケージファイルのインストール後に、ホストを再起動する必要のある / なし
	- 対象のパッケージファイルをインストールする前に、ホストにインストールする 必要のあるパッケージファイル (適宜必要な場合)
- 5. 「Needed Packages」テーブルに戻るには、右上にある上矢印のアイコンをクリッ クします。

## <span id="page-27-0"></span>**Settings**

「Settings」サブメニュー項目で、Software Management モジュールの BlueLinQ サーバの追加、修正、および削除ができます。また、「Package Management」テー ブル内に表示されたパッケージファイルのリストを更新できます。Sun Control Station は BlueLinQ サーバにアクセスし、管理対象ホストに対して利用可能なパッ ケージファイルのリストを表示します。

注 – このメニュー項目の下に一覧表示される BlueLinQ サーバは、Sun Control Station によって管理されるホスト用のソフトウェアパッケージを含みますが、コン トロールステーション用のソフトウェアパッケージは含みません。

## <span id="page-27-1"></span>BlueLinQ サーバとしての Sun Control Station

Sun Control Station は、BlueLinQ サーバとして動作できます。他の Sun Control Station を含め、すべての BlueLinQ が有効化されたサーバは、コントロールステー ション上でパブリッシュされたパッケージファイルを認識できます。そのため、コン トロールステーションはさらに効率的にパッケージファイルの共有や配布を行い、 Software Management モジュールで「パブリッシュ」機能を活用できるようになっ ています。

## <span id="page-27-2"></span>Sun Cobalt サーバアプライアンス向け BlueLinQ サーバ

Sun BlueLinQ サーバ updates.cobalt.com/packages/ は、Sun Cobalt サーバア プライアンスに利用可能なパッケージファイルのリストを提供しています。

このサーバを BlueLinQ サーバのリストに追加するには、24 [ページの「](#page-29-0)BlueLinQ [サーバの追加」](#page-29-0)を参照してください。

## <span id="page-27-3"></span>BlueLinQ Settings

「BlueLinQ Settings」テーブルは、Software Management モジュールで設定した BlueLinQ サーバをすべて表示します。Software Management モジュールは、それら のサーバから利用可能なすべてのパッケージファイルを表示します。

注 – 入力した BlueLinQ サーバのホスト名は、Sun Control Station がアクセスする ドメインネームシステム (DNS) サーバから認識可能なものでなくてはなりません。

このテーブルには 3 つの列があります。[図](#page-28-1) 7 に、このテーブルの例を示します。

- 「Name」- BlueLinQ サーバの名前
- 「URL」- BlueLinQ サーバのホスト名または IP アドレス
- 「Actions」 サーバ設定の修正、または BlueLinO サーバの削除

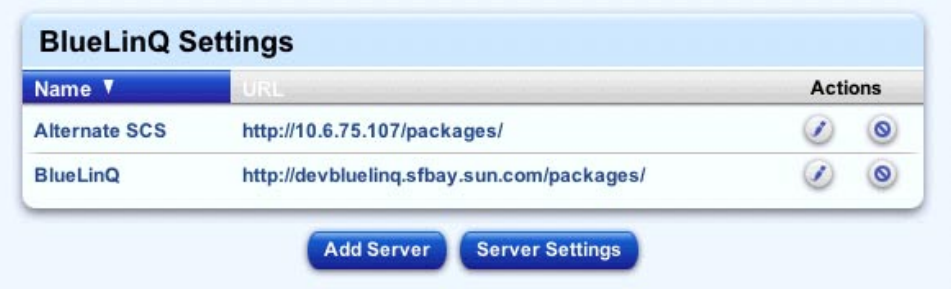

<span id="page-28-1"></span>図 7 「BlueLinQ Settings」テーブル

BlueLinQ サーバの一覧は、サーバ名または URL アドレスで、昇順でも降順でも ソートできます。

昇順は、値の小さい方から大きい方 (a–z あるいは 1–9) という順序です。降順は、値 の大きい方から小さい方 (z–a あるいは 9–1) という順序です。デフォルトでは、 「BlueLinQ Settings」テーブルはサーバ名の昇順でソートされています。

ソートされている列の見出しには、「三角形」のアイコンが下向き (昇順) または上 向き (降順) で表示されます。

### 「Actions」列

<span id="page-28-0"></span>BlueLinQ サーバを追加すると、そのサーバ上でさまざまな操作ができます。操作は 「BlueLinQ Settings」テーブルの「Actions」列内からできます。詳細は、順を追っ て説明します。

- BlueLinQ サーバを修正する
- BlueLinO サーバを削除する

#### <span id="page-29-0"></span>BlueLinQ サーバの追加

注 - BlueLinQ サーバを追加する場合、その特定の BlueLinQ サーバについて、 HTTP と FTP 照会に関する proxy:port 設定を指定できます。この指定により、ファ イアウォール内の Sun Control Station とファイアウォール外の Sun Control Station が設定できます。

BlueLinQ サーバを Software Management モジュールに追加する手順は、次のとお りです。

1. 「Software Management」>「Settings」を選択します。

「BlueLinQ Settings」テーブルが表示されます。

2. テーブルの下の「Add Server」をクリックします。

「Add A BlueLinQ Server」テーブルが表示されます ([図](#page-30-2) 8 を参照)。

- 3. 下に示すフィールドを設定します。
	- 「Server Name」 BlueLinQ サーバの名前を入力します。
	- 「Server URL」 BlueLinO サーバの URL を入力します。 たとえば、http://updates.cobalt.com/packages/ のように入力します。
	- 「Description (Optional)」 その BlueLinQ サーバに関する説明を入力します。 255 文字以内で記述してください。
	- 「HTTP Proxy:Port (Optional)」 BlueLinQ サーバに対してファイアウォール外 にアクセスするときに、プロキシサーバを介さなければならない場合は、HTTP 照会用のプロキシサーバとポート番号を入力します。

たとえば、proxy.mycompany.com:8080 のように入力します。

■ 「FTP Proxy:Port (Optional)」 - BlueLinQ サーバに対してファイアウォール外に アクセスするときに、プロキシサーバを介さなければならない場合は、FTP 照会 用のプロキシサーバとポート番号を入力します。

たとえば、proxy.mycompany.com:8080 のように入力します。

4. 「Save」をクリックします。

「BlueLinQ Settings」テーブルが更新され、新規サーバが追加されます。サーバは、 サーバ名の昇順にソートされます。

新規に追加された BlueLinQ サーバから利用可能なパッケージファイルを表示するに は、テーブルの下にある「Refresh」をクリックします。詳細は、6 [ページの「パッ](#page-11-0) [ケージリストの更新」](#page-11-0)を参照してください。

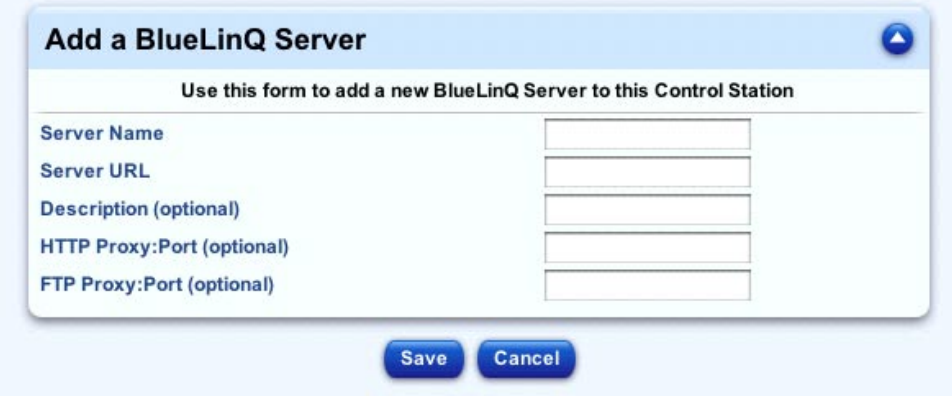

<span id="page-30-2"></span>図 8 「Add A BlueLinQ Server」テーブル

#### <span id="page-30-0"></span>BlueLinQ サーバの修正

BlueLinQ サーバを修正する手順は、次のとおりです。

- 1. 「Software Management」>「Settings」を選択します。 「BlueLinQ Settings」テーブルが表示されます。
- 2. テーブル内で、修正する BlueLinQ サーバを特定します。
- 3. 「Actions」列内で鉛筆のアイコンをクリックします。 「Modify BlueLinQ Server」テーブルが表示されます。
- 4. サーバ名、サーバの URL、サーバに関する説明、HTTP Proxy:Port、あるいは FTP Proxy:Port を修正します。

「Description」、「HTTP Proxy:Port」、および「FTP Proxy:Port」フィールドは、 省略可能なフィールドです。

5. 「Save」をクリックします。

「BlueLinQ Settings」テーブルが表示されます。サーバ名や URL に変更を加えた場 合は、変更された情報が表示されます。

#### <span id="page-30-1"></span>BlueLinQ サーバの削除

Software Management モジュールから BlueLinQ サーバを削除する場合、そのサー バから利用可能なすべてのパッケージファイルは、「Package Management」テーブ ルからすぐに削除されます。

その BlueLinQ サーバからローカルリポジトリにダウンロードされたパッケージファ イルは、その後も利用可能であり、リストに表示されます。

BlueLinQ サーバを削除する手順は、次のとおりです。

- 1. 「Software Management」>「Settings」を選択します。 「BlueLinQ Settings」テーブルが表示されます。
- 2. テーブル内で、削除する BlueLinQ サーバを特定します。
- 3. 「Actions」列内で削除のアイコンをクリックします。 確認ダイアログが表示され、削除の実行を確認します。
- 4. 「Delete Server」をクリックします。

サーバが削除された状態で、「BlueLinQ Settings」テーブルが表示されます。

### <span id="page-31-0"></span>BlueLinQ Server Settings

「BlueLinQ Server Settings」テーブルでは、追加した BlueLinQ 設定に関して、いく つかの設定が行えます ([図](#page-32-1) 9 を参照)。

注 – この画面で行われた設定は、「BlueLinQ Settings」テーブルで一覧に表示され るすべての BlueLinQ サーバに適用されます。

「BlueLinQ Server Settings」テーブルには、次のフィールドがあります。

■ 「Automatically Download Packages」このチェックボックスが有効になっている 場合、利用可能なパッケージファイルは、Sun Control Station 上のローカルリポ ジトリに自動的にダウンロードされます。

この画面からタスクのスケジュールを作成し、コントロールステーションが BlueLinQ サーバ上の新規パッケージファイルを自動的に確認するようにできます。 この操作は、単にテーブルの上の「Schedule Autoupdate」をクリックするだけでで きます。

自動更新をスケジュールする際は、新規ソフトウェアに関する通知やソフトウェア更 新に関する照会エラーを送付する電子メールアドレスを指定できます。

#### <span id="page-31-1"></span>設定の指定

BlueLinQ サーバ設定を行う手順は、次のとおりです。

1. 「Software Management」>「Settings」を選択します。 「BlueLinQ Settings」テーブルが表示されます。

2. テーブルの下の「Server Settings」をクリックします。

「BlueLinQ Server Settings」テーブルが表示されます ([図](#page-32-1) 9 を参照)。

- 3. 「Automatically Download Packages」チェックボックスを有効または無効にしま す。
- 4. 「Save」をクリックします。

「BlueLinQ Settings」テーブルが表示されます。テーブルの上に、サーバ設定の保存 が完了したことを通知するメッセージが表示されます。

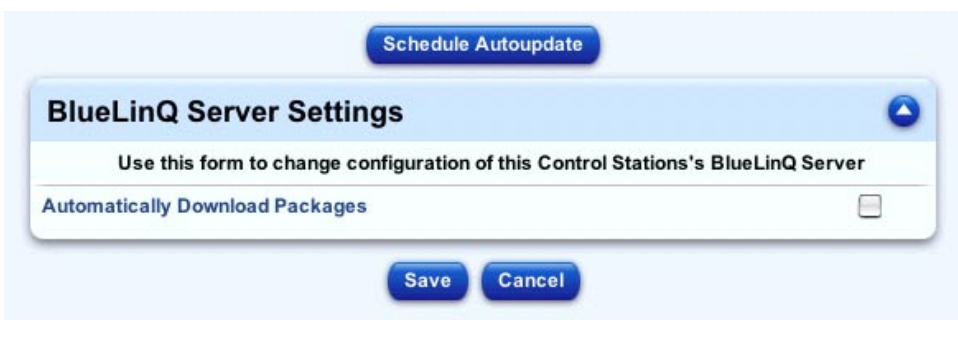

<span id="page-32-1"></span>図 9 「BlueLinQ Server Settings」テーブル

### <span id="page-32-0"></span>パッケージファイル自動更新のスケジュール設定

BlueLinQ サーバ設定を行う手順は、次のとおりです。

- 1. 「Software Management」>「Settings」を選択します。 「BlueLinQ Settings」テーブルが表示されます。
- 2. テーブルの下の「Server Settings」をクリックします。 「BlueLinQ Server Settings」テーブルが表示されます ([図](#page-32-1) 9 を参照)。
- 3. テーブルの上の「Schedule Autoupdate」をクリックします。 「Schedule Settings for Auto Download」テーブルが表示されます。 詳細は、28 [ページの「](#page-33-2)Schedule」を参照してください。

## <span id="page-33-0"></span>一般情報

### 「Task Progress」ダイアログ

<span id="page-33-1"></span>たとえば、パッケージファイルのホストへのインストールや新規パッケージファイル のパブリッシュなどのタスクを起動すると、「Task Progress」ダイアログが表示され ます。このダイアログボックスには、そのときのタスクの状態を示す「Status」 フィールドと進行状況バーが表示されます。進行状況バーが 100% になったら、タス クは完了です。

現在のタスクの実行中に UI で別のタスクを実行する場合は、「Task Progress」ダイ アログをバックグラウンドに移動できます。バックグラウンドに移動するには、進行 状況バーの下にある「Run Task In Background」ボタンをクリックします。

「Task Progress」ダイアログに戻るには、左側の「Administration」>「Tasks」を選 択します。タスクのテーブルが表示されます。タスクがまだ実行中の場合は、 「Duration」列に状態メッセージが表示されます。この列の進行状況バーのアイコン をクリックすると、このタスクの「Task Progress」ダイアログが再表示されます。

タスクが完了し、進行状況バーが 100% になったら、「Task Progress」ダイアログの 下に 「Done」と「View Events」の 2 つのボタンが表示されます。

- 完了したタスクに関連するイベントのリストを表示するには、「View Events」を クリックします。「Events For <タスク>」テーブルが表示されます。右上にある 上矢印のアイコンをクリックすると、「Tasks」テーブルが表示されます。
- 前の画面に戻るには、「Done」をクリックします。

### <span id="page-33-2"></span>**Schedule**

スケジュール機能 (「スケジューラ」ともいう) を使用すると、1 つまたは複数のタス クを後で実行するスケジュールを設定できます。

Sun Control Station のタスクの多くはスケジュールを設定できます。スケジュールを 設定できる場合、「Schedule」というボタンが、最後のステップのテーブルまたは選 択ウィンドウに表示されます。

スケジュール機能の動作についての詳細は、『管理者マニュアル』(PDF) の第 1 章、 「Schedule (スケジュール)」を参照してください。

スケジューラの操作を次に示します。これはどのタスクでも同じです。

1. タスクについて必要なフィールドに値を指定します。

2. 「Schedule」をクリックします。

「Schedule Settings For <タスク>」が表示されます。

- 3. タスクのスケジュールには次の設定があります。
	- 「Run date」 プルダウンメニューで、タスクを実行する日付を入力します。
	- 「Run Time」- プルダウンメニューで、タスクを実行する時刻を入力します。
	- 「Email Address」(省略可能) タスクの実行が通知される人の電子メールアドレ スを入力します。
	- 「Notify When Starting」 タスクの開始時に通知する場合、このチェックボック スを有効にします。
	- 「Notify When Finished」 タスクの完了時に通知する場合、このチェックボック スを有効にします。
- 4. 一部の機能については、テーブルの上にあるプルダウンメニューを使用してタスクの 頻度を設定できます (毎時、毎日など)。
- 5. 「Cancel」または「Save」をクリックします。

「Cancel」をクリックした場合、タスクのスケジュールは保存されません。 「Scheduled Tasks」テーブルが表示されますが、キャンセルしたタスクは含まれま せん。

「Save」をクリックした場合は、スケジュールが設定されているタスクのリストにこ のタスクが追加されます。「Scheduled Tasks」テーブルに新しいタスクが表示され ます。

6. このテーブルでは、スケジュールが設定されているタスクの詳細を表示したり、タス クを変更または削除したりできます。

スケジュールされたタスクの詳細を表示するには、虫めがねのアイコンをクリックし ます。

スケジュールされたタスクを変更するには、鉛筆のアイコンをクリックします。 スケジュールされたタスクを削除するには、削除のアイコンをクリックします。

図 [10](#page-35-1) に、スケジューラテーブルの例を示します。

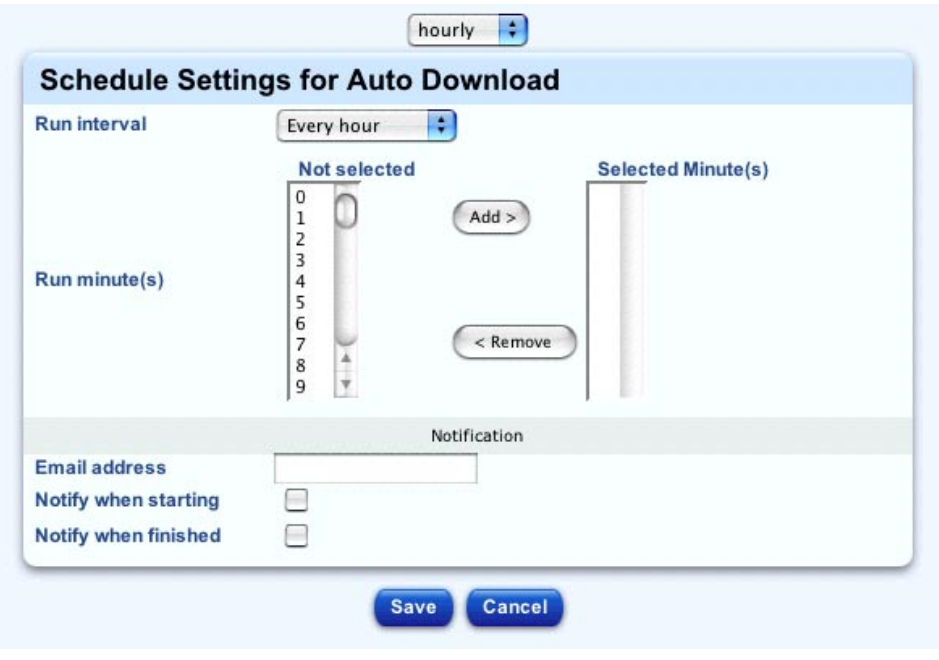

<span id="page-35-1"></span>図 10 スケジューラテーブル

### <span id="page-35-0"></span>依存関係チェック

パッケージファイルのインストール作業を開始したときに、Sun Control Station はま ず選択されたホストについて依存関係のチェックを行い、選択したパッケージファイ ルがインストールできることを確認します。この操作では、次の 3 つの事項を確認し ます。

■ 選択されたパッケージファイルをインストールする前に、他に必要とされるパッ ケージファイルがあるかどうか。

もし他に必要なパッケージファイルがあり、コントロールステーションがそれ らのパッケージファイルを利用可能な状態にあれば、まずそれらのパッケージ ファイルが適切な順序でインストールされ、選択されたパッケージファイルは その後でインストールされます。

- 選択されたパッケージファイルのバージョンが、対象のホストにとって適切かど うか。
- 選択されたパッケージファイルが、ホストにすでにインストールされているかど うか。

コントロールステーションで、インストールの確認または取り消しを確認する画面が 表示されます。

インストールタスクは単純な一括操作で、一度の操作ですべてのパッケージファイル が適切なホストにインストールされます。Sun Control Station がリゾルブできない パッケージファイルの依存関係がある場合は (赤色アイコンで示される状態)、インス トールタスクは全く実行されません。

#### <span id="page-36-0"></span>状態を示す色

確認画面では、「Patch Install Status」テーブルが上に表示されます。

このテーブルでは、インストールタスクの総合的な状態が、色つきの丸いアイコンで 表示されます。インストールタスク内のコンポーネントに黄色で示される状態のもの があれば、そのインストールタスクの総合的な状態が黄色のアイコンで表示されま す。赤で示される状態のコンポーネントがあれば、その総合的な状態は赤のアイコン で示されます。

状態は次のように示されます。

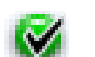

緑色の円にチェックマーク -- 依存関係の問題がなく、ホストにパッケージ ファイルをインストールできます。

11

黄色の円に感嘆符 -- ホストにインストールするパッケージファイルに、リ ゾルブ可能な依存関係の問題が 1 つ以上あります。インストールタスクは続 行可能です。コントロールステーションはまず、必要なパッケージファイル をインストールし、ホスト上の依存関係の問題をリゾルブし、次に選択され たパッケージファイルをインストールします。

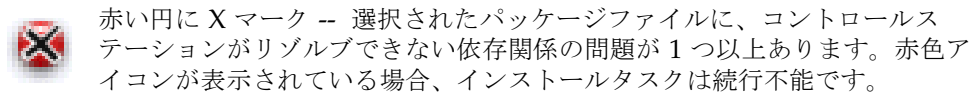

各サービスまたはハードウェアコンポーネントの状態は、各項目の横に、色付きの丸 いアイコンで表示されます。灰色の円に点線、緑色の円にチェックマーク、黄色の円 に感嘆符、または赤い円に X マークがあるアイコンがあります。提示されるそれぞ れのアイコンに対する対処方法は、次のとおりです。

黄色または赤で示される状態については、「Patch Install Status」テーブルの下に表 示される「Install Information by Appliance」または「Install Information by Patch」テーブルで、必ず詳細を確認してください。

図 [11](#page-38-0)、図 [12](#page-38-1)、図 [13](#page-39-0) および 図 [14](#page-39-1) に、確認画面上に表示される依存関係チェックの例 を示します。

#### 「Install Information By Appliance」テーブル

<span id="page-37-0"></span>デフォルトでは、「Install Information by Appliance」テーブルが表示されます[。図](#page-38-0) [11](#page-38-0) に例を示します。このテーブルには、次の 5 つの列があります。

- 「Status」- ホストに関するインストールタスクの状態が、色つきの丸いとアイコ ンで表示されます。
- 「Comment」- 依存関係の問題に関するコメントが表示されます。
- 「Client IP」 パッケージファイルを受け取るホストの IP アドレスが表示されま す。
- 「# Pkgs」- ホストにインストールされるパッケージファイル数が表示されます。
- 「Details」 ホストにインストールされるパッケージファイルを表示できます。 またインストール全体からホストを除外することができます。

インストールするパッケージファイルを表示すると、2 つ目のテーブルに情報 が表示されます。このテーブルでアイコンをクリックすると、パッケージファ イルに関するすべての情報を表示できます。

管理対象ホストのどれかが赤色アイコンで示される状態にある場合は、コント ロールステーションがリゾルブできない依存関係の問題があります。そのよう なホストは対象外にするとインストールタスクを継続できます。

#### 「Install Information By Patch」テーブル

<span id="page-37-1"></span>「Install Information by Patch」テーブルを表示するには、上のプルダウンメニュー から「View by Patches」を選択します。図 [12](#page-38-1) に例を示します。このテーブルには、 次の 5 つの列があります。

- 「Status」 パッケージファイルに関するインストールタスクの状態が、色つきの 丸アイコンで表示されます。
- 「Package Name」 パッケージファイルの名前が表示されます。
- 「Version」 パッケージファイルのバージョンが表示されます。
- 「Number of Hosts」 パッケージファイルがインストールされるホスト数が表示 されます。
- 「Details」- パッケージファイルがインストールされるホスト、またはパッケー ジファイル情報を表示します。

選択されたホストすべてに赤アイコンが表示されている場合は、すべてのホストで依 存関係の問題を引き起こしているのがひとつのパッケージファイルなのかどうか、こ のテーブルで確認できます。

#### <span id="page-37-2"></span>即時インストール、またはインストールのスケジュール

インストールタスクを続行できる場合、パッケージファイルをそのときにインストー ルするのか、あるいは後でインストールするようにスケジュールするのかを選択でき ます。

- 「Install」をクリックすると、「Task Progress」ダイアログが表示されます。詳 細は、28 ページの「「Task Progress[」ダイアログ」](#page-33-1)を参照してください。
- 「Schedule」をクリックすると、「Scheduler」画面が表示されます。詳細は、28 [ページの「](#page-33-2)Schedule」を参照してください。

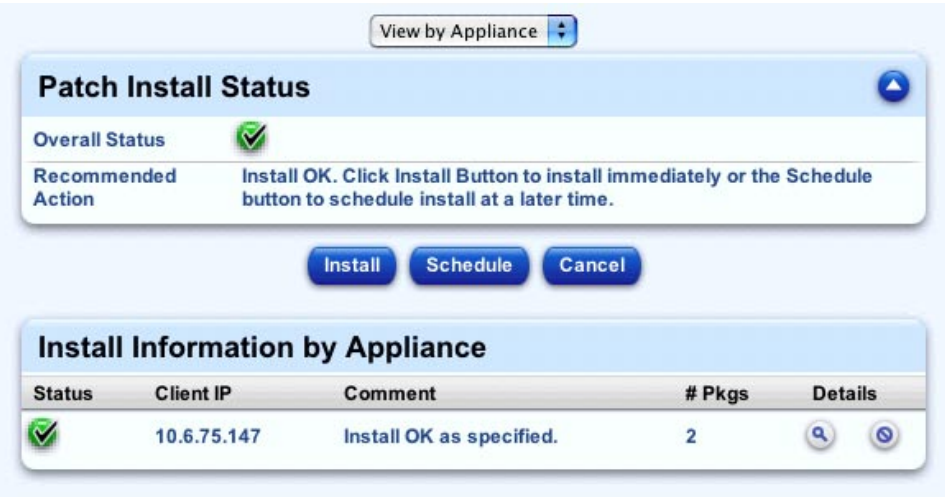

<span id="page-38-0"></span>図 11 緑色アイコンの「Install Status」テーブル (「By Appliances」表示)

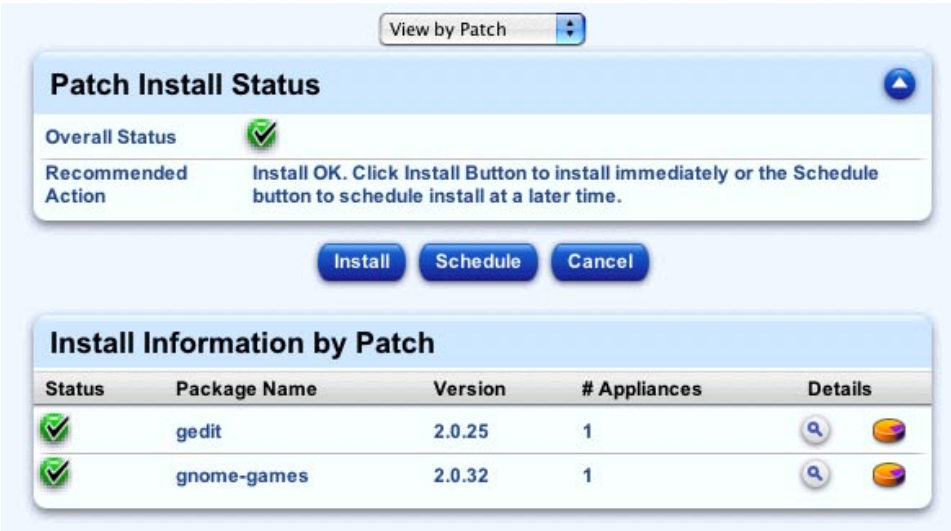

<span id="page-38-1"></span>図 12 緑色アイコンの「Install Status」テーブル (「By Patches」表示)

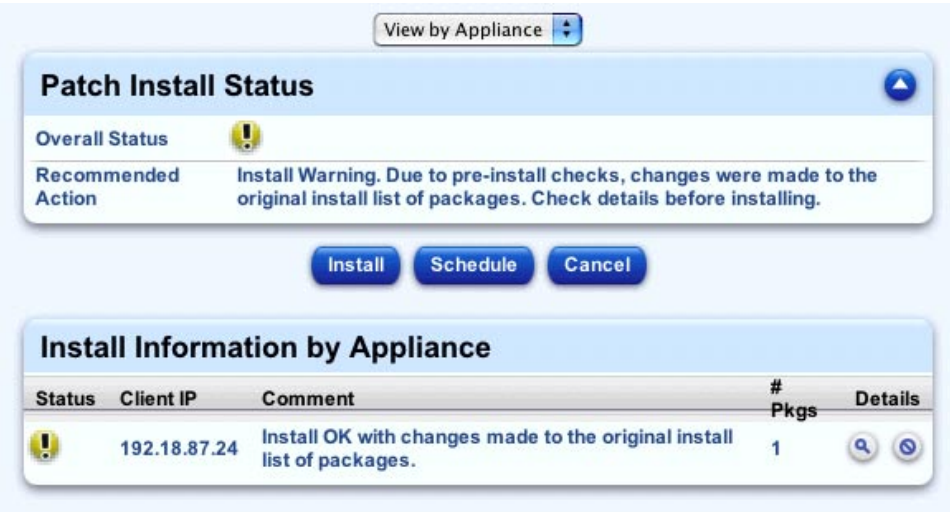

<span id="page-39-0"></span>図 13 黄色アイコンの「Install Status」テーブル

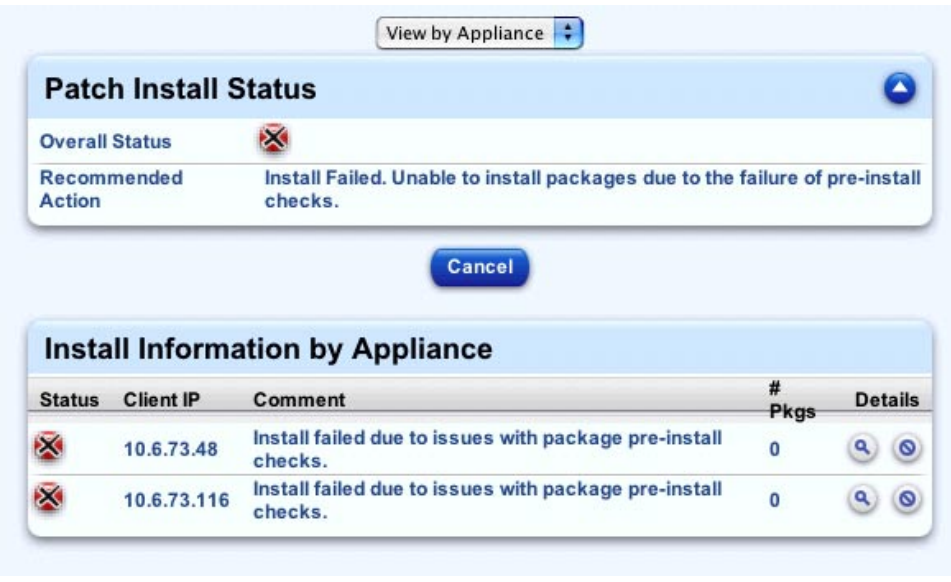

<span id="page-39-1"></span>図 14 赤色アイコンの「Install Status」テーブル